Thank you for buying the ARROWS Z FJL22 (simply called the "FJL22"). In this guide, settings to start using this product and basic usage are described. For other settings or operations, refer to the Basic Manual.

#### ● Basic operations

- Describes the basic operations.
- STEP1 au Easy Settings Describes au ID settings etc.
- STEP2 ARROWS Getting started Describes Google account settings etc.
- E-mail initial settings
- Make initial settings for E-mail (@ezweb.ne.jp). ● Easy data transfer support Transfer data from au phones except smartphones.
- $\bullet$  Wireless LAN (Wi-Fi $^{\circ}$ ) setting Describes how to connect Wi-Fi® network.
- Calling Describes how to make a call. ● Importing/Exporting contacts Restore/back up contacts data. ● Backing up E-mails Back up E-mail to microSD card. ● Data transfer to microSD card Back up data to microSD card. ● Infrared communication

Send or receive data to other devices via infrared communication.

● When you tap <sup>p</sup>or the first time, an explanation screen about how to select applications/widgets appears. Confirm the content and tap "Close" to display the main menu.

## **NUsing the display (Touch panel)**

\* Explanations of this guide are based on the case when the device color of the FJL22 is "White" with default setting (home theme such as wallpaper and icons) as an example.

- \* Explanations of this guide are based on the case when entering characters in "NX!input".
- \* All company names and product names are trademarks or registered trademarks of respective companies referred to in this guide.
- $*$  The  $TM$  and  $@$  marks may be omitted in this guide.
- \* In this guide, "microSD™ memory card (commercially available)", "microSDHC™ memory card (commercially available)" and "microSDXC™ memory card (commercially available)" are abbreviated as "microSD card" .

screen. – →"本体設定 (Settings)" →In ユーザー設 定 (PERSONAL), "言語と入力 (Language & input)" →"Language"→"English". After that, power off and on again to make initial settings in English

## **Basic operations**

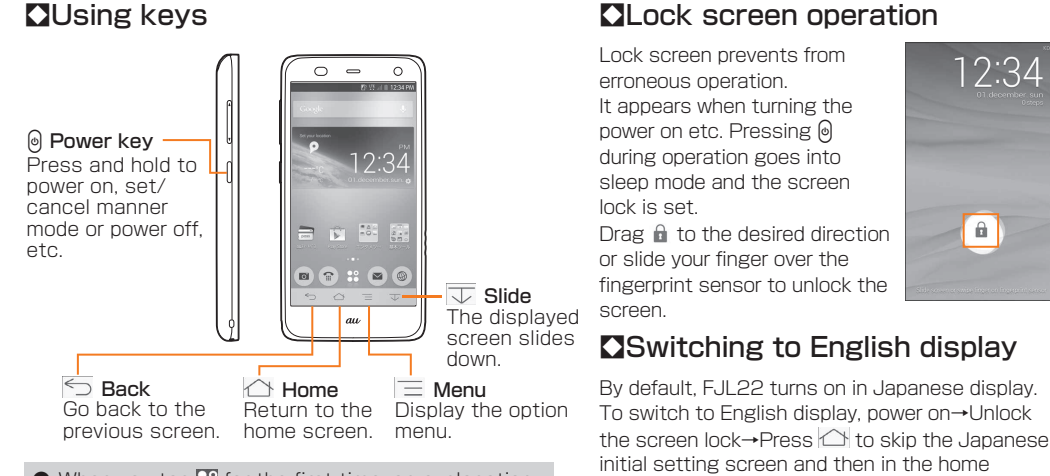

- Set "Setting of data handover"→Tap "Next"
- \* When there is data to transfer, set up and tap "Agree, and next".

- Confirm the Terms of Service/Outline of Service→Mark service to use→Tap "Agree, and next"
- **2** Tap "Finish"

12:34

 $\left[ \begin{array}{c} 1 \end{array} \right]$ 

display.

## ■Switching keyboards

#### STEP  **ARROWS Getting started**

While entering the characters in "NX!input", switch keyboards as follows.

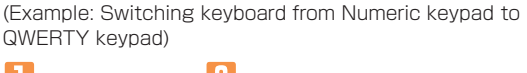

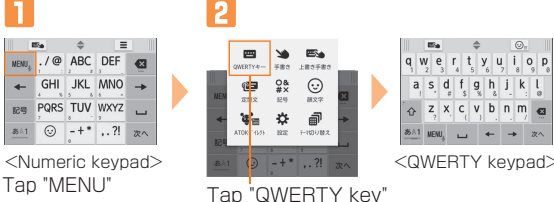

Write a character with your finger in handwriting area. When "Overwrite handwritten input" is on, when Numeric keypad (Keitai entering fix) or QWERTY keypad is displayed, blue frame indicating handwritten input area appears and you can use handwritten input.

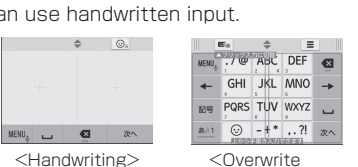

handwriting>

## **au Easy Settings**

After switching the display language to English, turn the power off and on again. "Welcome to au" screen appears. Follow the onscreen instructions to make settings.

● FJL22 does not support backup by Google account. When a screen for backup appears, at the first Google account setting,  $\tan \theta$  to end the setting.

#### *1-1* **Setting au ID**

By setting au ID, you can use various services provided by au such as "au Simple Payment Service" which allows you to purchase applications from the au Market or Google Play.

- au ID which is already used by another user cannot be set.
- When au ID is newly created, your own phone number will be registered as au ID. Register a password. You can change your au ID.
- Even if au ID is created on other than FJL22, the au ID is available on FJL22.

# **ARROWS** Z FJL22 Setting Guide **Introduction**

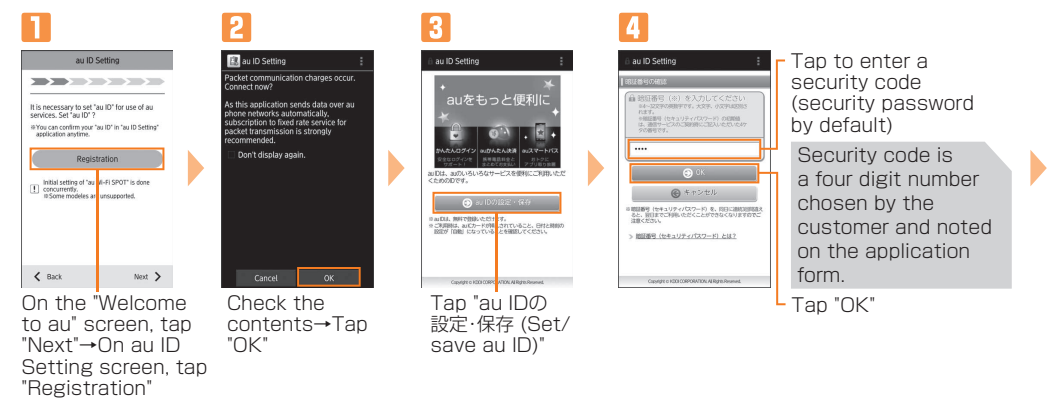

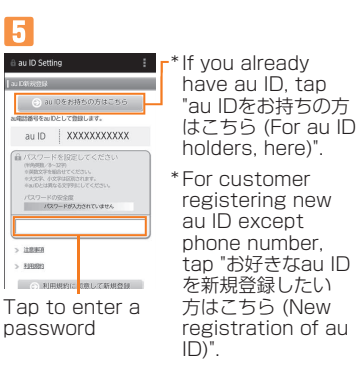

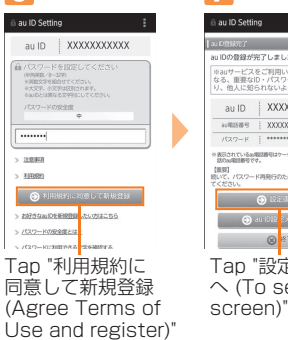

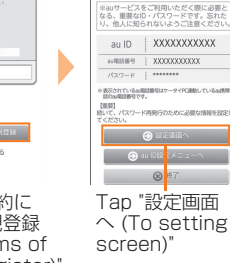

Register information necessary for reissue of password. Enter "生年月日 (Date of birth)", "秘密の質問 (Secret question)", "答え (Answer)"→Tap "人力完了 (Done)"→"設定 (Set)" to complete registration. In au ID setting menu, tap "終了 (Exit)".

#### *1-2* **Setting of data handover**

Set data handover.

#### *1-3* **Setting of backup**

Back up contacts data.

Confirm the Terms of Service/Outline of Service→Mark an item to set→Tap "Agree, and next"

#### *1-4* **au Widget/LISMO Setting**

au Widget is convenient and useful widget which delivers the latest information at the perfect time.

Confirm the Terms of Service/Outline of Service→Mark service to use→Tap "Agree, and next"

#### *1-5* **Setup for emergency**

Make the necessary settings in case of theft, loss or malfunction of the FJL22.

When you finish au Easy Setting, ARROWS initial setting screen appears.

#### *2-1* **Setting up Google account**

- If you have created Google account on other than FJL22, the account can be used on FJL22.
- When you create Google account on FJL22, Gmail mail address "(user name)@gmail.com" will be created and set "(user name)@gmail.com" as main mail address in Google account.
- In "Recovery email address", set a different mail address used for contact from Google in case you forget your password etc. If you have no other mail, leave it as blank.

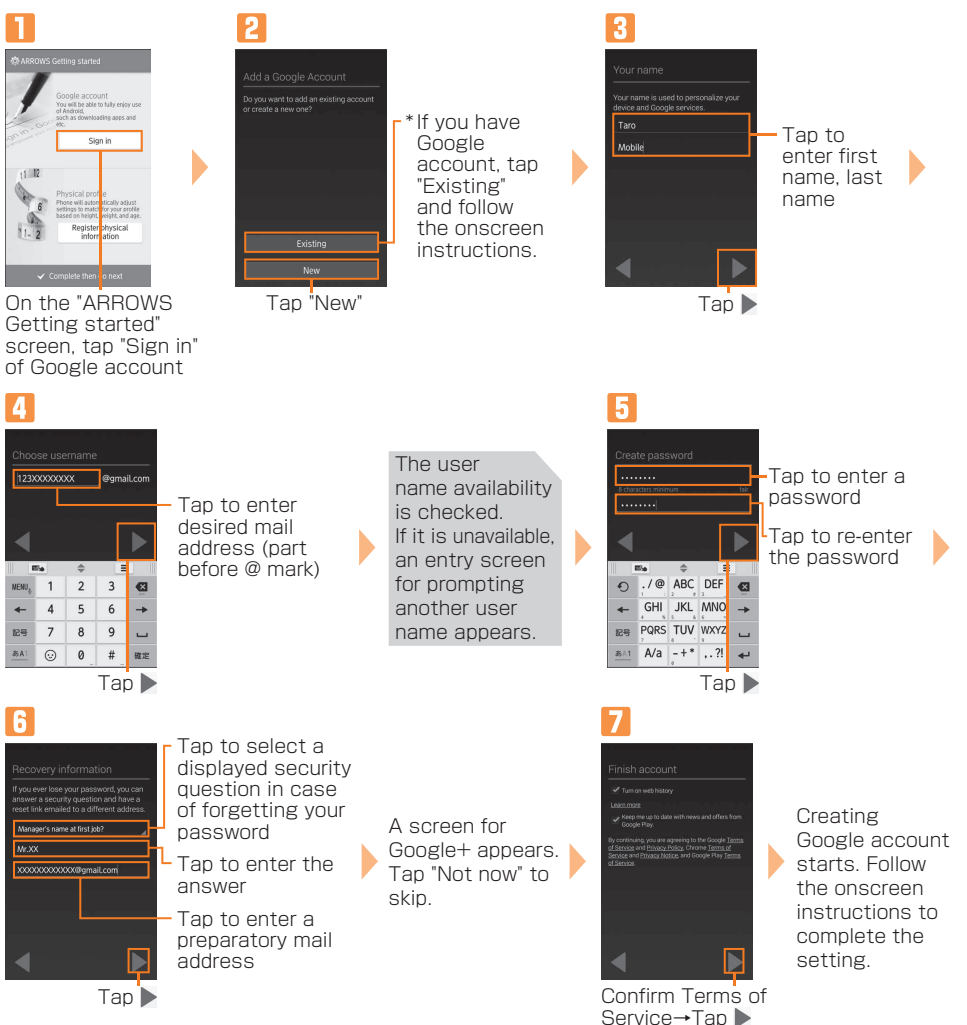

#### *2-2* **Physical profile**

When you set Physical profile, you can use the pedometer and audio support during a call.

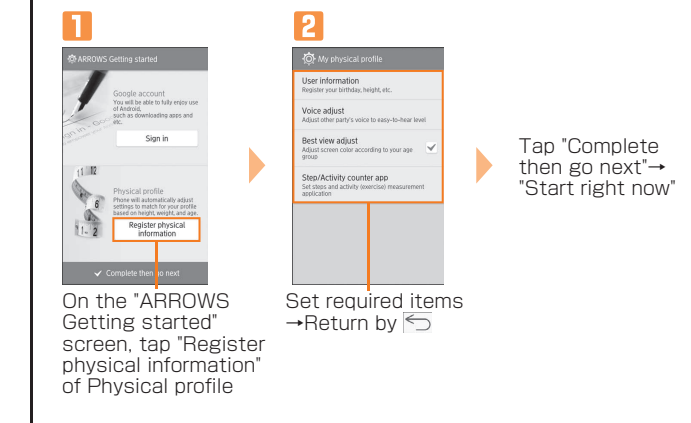

Tap icon on the screen to

Lightly tap an item or Keep touching an item Long-touch

select.

etc.

or icon on the screen with your finger. Use for displaying pop-up menu Keep touching and move an item or icon on the screen with your finger.

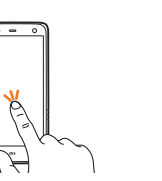

Drag

Slide If items cannot be displayed in one screen such as setting menu, keep touching the screen

and move your finger to

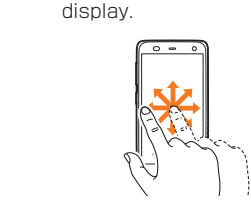

## **O**Handwriting input

## **E-mail Initial settings**

- To use E-mail (@ezweb.ne.jp), subscription to LTE NET is required. If you did not subscribe it when you purchased the product, contact an au shop or Customer Service Center.
- It takes from 30 seconds to 3 minutes for the initial setting depending on time zone. Wait for a while on the "Eメールアドレスの設定中です。しばらくお待ちください。 (E-mail address setting is in progress. Please wait for a while)" screen.

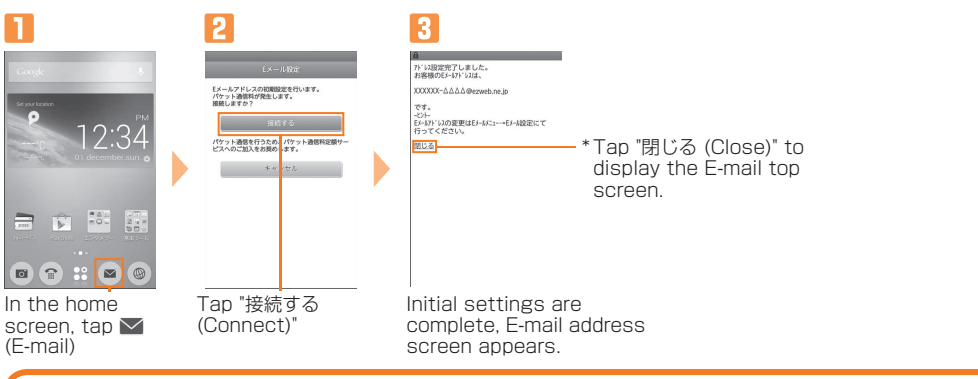

- 1. In the home screen,  $\leq$  (E-mail) $\rightarrow \equiv \rightarrow$ Tap "E-mail settings"
- 2. Tap "Other settings"→"接続する (Connect)"→"Eメールアドレスの変更 (Change E-mail address)"
- 3. Enter a security code and tap "送信 (Send)"→"承諾する (Accept)"
- \* Security code is a four digit number chosen by the customer and noted on the application form. 4. Enter in left section of "@" of E-mail address (changeable section) and tap "送信 (Send)"→"OK"

#### **Changing E-mail address**

Although E-mail address is automatically decided by performing Initial settings, the E-mail address can be changed.

#### **PC-mail**

Set up the mail account that you usually use on your PC etc. on FJL22 to send and receive mails to/from the FJL22. Obtain information necessary for settings from your ISP in advance to make a mail account settings. To activate PC-mail, in the home screen, tap  $\mathbb{R}$ →"Email"

\* If you select a network without security setting, this screen does not appear.

## **Easy data transfer support**

You can connect using a wireless LAN (Wi-Fi®) access point supporting AOSS™ or WPS with simple operation.

You can transfer data such as contacts etc. to FJL22 collectively with simple operation when changing model from au phone except smartphone. Save moving data to microSD card in advance.

In the home screen,  $\boxed{=}$  →Tap "Settings"→"Wi-Fi Easy Settings"→"Easy Setting"/"AOSS system"/"WPS system", and then operate on the access point.

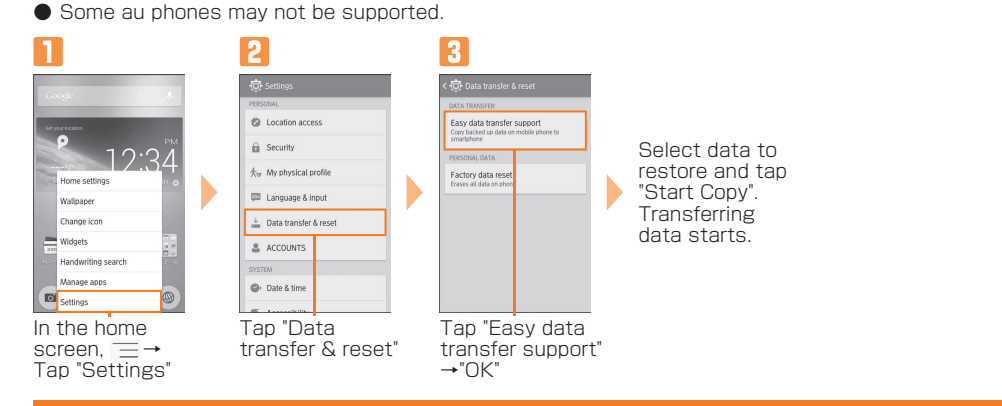

## **Wireless LAN (Wi-Fi®) setting**

- Use your home wireless LAN or public wireless LAN to connect internet service. ● Before setting wireless LAN (Wi-Fi®), check network name (SSID) and security key (password) you want
- to use
- Operate in a place where signal of connecting access point can be received.
- You are recommended to save backup data of E-mails of Inbox, Outbox, Unsent box to microSD card.
- In the home screen,  $\leq$  (E-mail)→  $\equiv$  →Tap "E-mail settings"→"Backup/Restore"
- 2 Tap "Backup"→"OK"→Mark a checkbox you want to back up →Tap "OK"
	- When microSD card is installed, data is saved to "/mnt/external\_sd/private/au/email/BU" folder. ・When microSD card is not installed, data is saved to "/storage/emulated/0/private/au/email/BU" folder in internal storage

Tap "Connect"

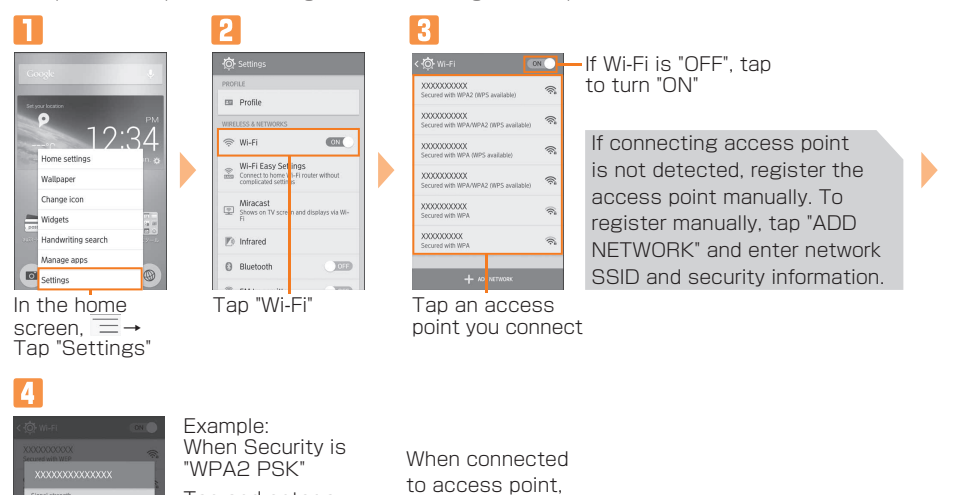

Tap and enter a password (security key) set in the access point

- Still images and videos data can be also transferred to microSD card by "Gallery" application. ● Data moved to microSD card can be restored by setting back to the original folder in the internal
- storage. \* microSD card is not included. Please prepare microSD card (commercially available) as required.

"Connected" appears on the selected network, and icon  $\left( \circled{a} \right)$ appears on the status

bar.

#### **Easy Wi-Fi® network connection**

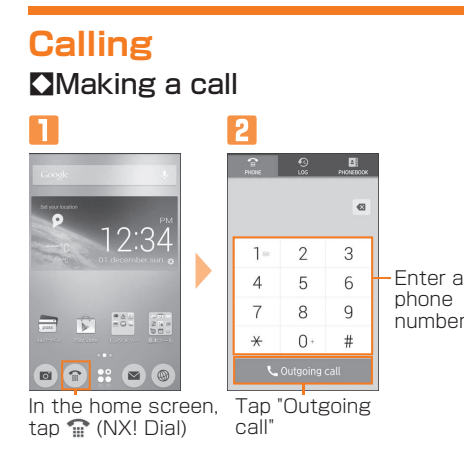

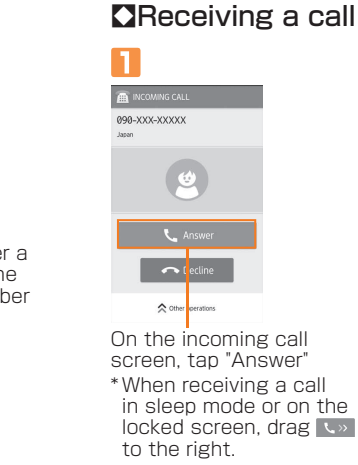

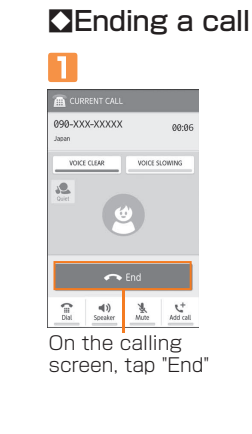

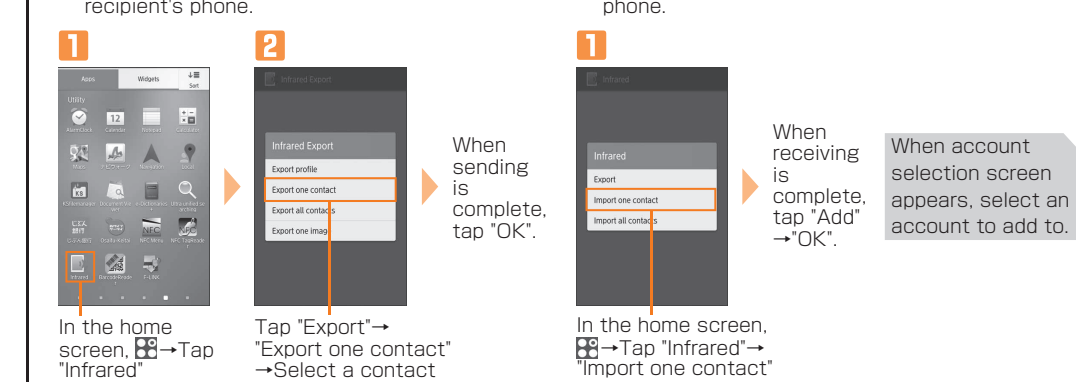

- (Example: Receiving one contact)
- ・ Operate for receiving one contact on the

→Select a contact to send→Tap "OK"

・ Operate for sending one contact on the sender's

"Import one contact"

# **Importing/Exporting contacts**

Use NX! Contact to export contacts data to microSD card (backup) or import contacts data saved in the microSD card (restore). You are recommended to export data regularly to protect important data.

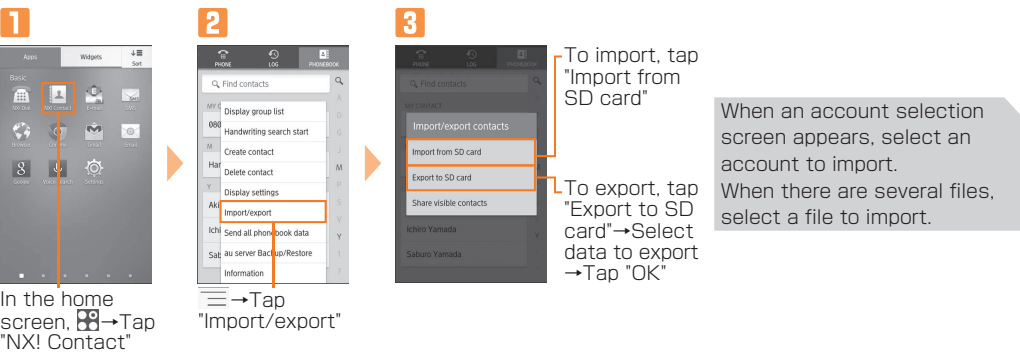

## **Backing up E-mails**

## **Data transfer to microSD card**

Data saved in the internal storage of FJL22 can be transferred to microSD card.

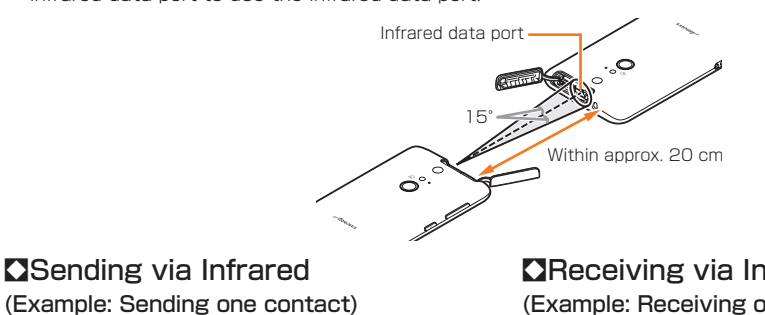

#### **O** Receiving via Infrared

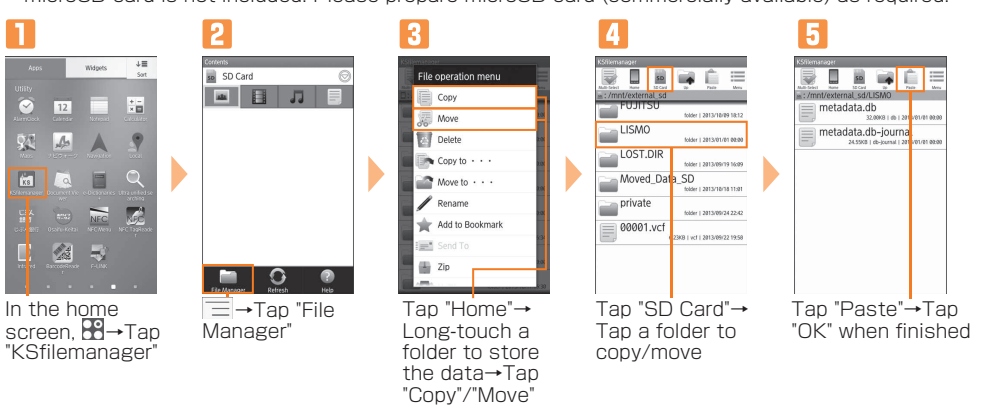

#### **Data saving folders**

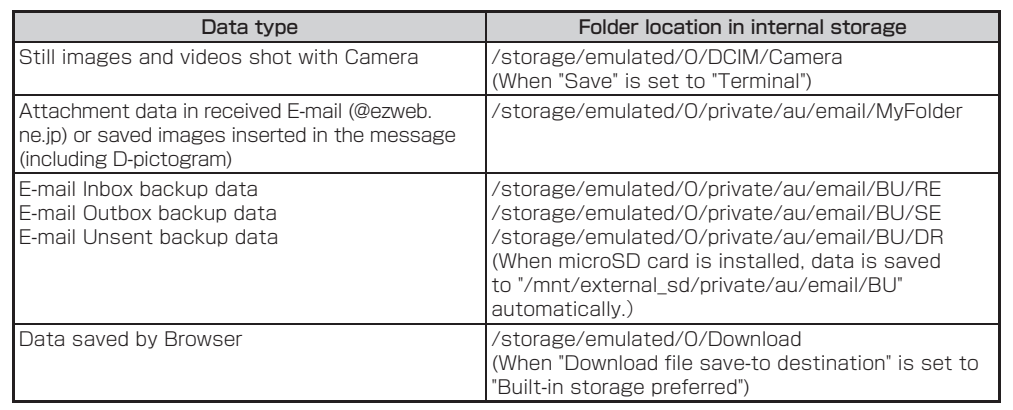

#### **Infrared communication**

Exchange contacts, profile, still images, etc. between au phone etc. supporting infrared communication function.

● The infrared data port is located inside the slot cover. Open the slot cover and point it toward the other infrared data port to use the infrared data port.

> October 2013, 1st Edition Sold by: KDDI CORPORATION, OKINAWA CELLULAR TELEPHONE COMPANY Manufactured by: FUJITSU MOBILE COMMUNICATIONS LIMITED